# User guide for patient and carers

## **DIABETES SERVICE MY VIRTUAL CARE CLINIC**

Patient Name:

**Appointment Date:** 

**Appointment Time:** 

Clinicians in Attendance:

1. Select the link below or copy the link into your web browser.

Note, not compatible with Internet Explorer

https://myvirtualcare.health.nsw.gov.au/public/#/hneendo

2. Log in by entering your name & phone number and select who you are from the drop-down list (Patient, relative, carer or another health provider-GP)

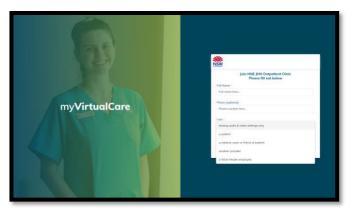

Select Next

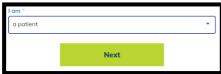

3. Start testing audio and video:

You will be prompted to test your audio and video

- Select *Test Microphone,* speak out loud. You should hear yourself through your speakers
- Select *Test Video*, you should see the video from your camera displayed on screen
- Once you have completed your testing select Next

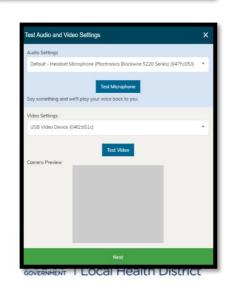

## myVirtualCare Portal

# User guide for patient and carers

#### 4. Rate your audio and video quality:

The following pop up will appear and ask you to rate the quality of your audio and video

Select finish once you have provided a rating

This will provide essential information for your doctor

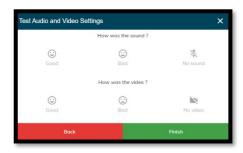

### 5. Enter your appointment details:

- Enter your appointment time, select
- Enter the patient's name
- Indicate if the patient is with you or not
- Select your doctor's name, if unsure select 'I don't know'
- Select Enter

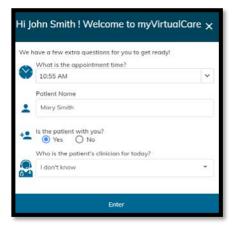

#### 6. Waiting for your doctor to join the appointment:

You have now been placed in the waiting room, your doctor will join the appointment when they are ready. Please be patient.

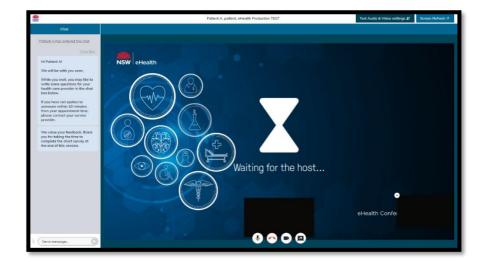

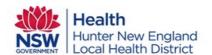

## myVirtualCare Portal

# User guide for patient and carers

#### 7. Sending a message

If you have questions you would like to ask, send a message to your doctor for discussion during your appointment

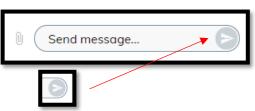

Select Send message then begin to type. To send, select the arrow at the end

### 8. During the consultation

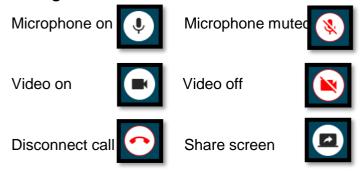

### 9. Ending the appointment:

When the appointment has finished, select *disconnect call* (red button below)

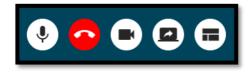

A survey may appear, if so, we welcome and encourage any feedback you provide

If you experience any difficulties with your connection, please call Telehealth Support: 4985 5400, option 2

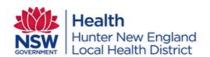